#### CVPD Training: Pre-Class Configuration and Testing

- 1. For CVPD Training class, you will the following:
	- a. A headset or earbuds

.

- b. Wired connection (works much better than wireless in class). Purchase 2 LAN cables and plug your PCs into your wireless router.
- c. 2 PCs (or 2 monitors) situated side-by-side:

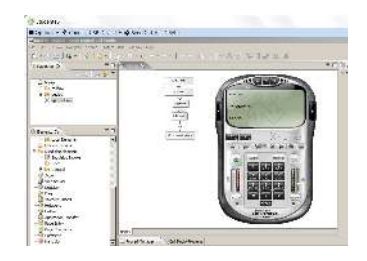

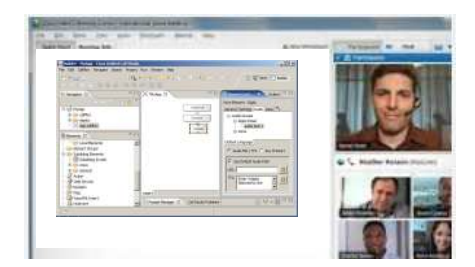

Vmware – Student Pod Webex-My Screen

- d. One PC will run **VMWare Horizon View** software for hands-on programming.
- e. The other PC (monitor) will connect to Webex to view instructor screen.
- f. If you have a web-cam, please enable it so we can see you
- g. if using Jabber to view the students, a  $3<sup>rd</sup>$  pc is ideal but not required.
- 2. Perform the following configuration and testing on the PC you'll use in class.
	- a. Point a Web Browser to **https://lab.trainingtheexperts.com** (not case sensitive)
	- b. Select the left icon for VMware Horizon View Client.
	- c. Select the Client for your operating system (32-bit or 64-bit, Windows or Mac) and download
	- a. Install, accepting all the defaults. Configure the default server as

## lab.trainingtheexperts.com

- b. Reboot
- c. Once installed, start the Horizon View Client (there may be a desktop icon)
- d. Test Log in

## User: testcvp

## Password: testcvp2014!!

- e. Double-click the displayed pod Student32
- f. Start the XLite softphone (desktop icon) or IP Communicator (desktop icon)
- g. Dial  $5211$  on the DTMF-keypad and press your keyboard's **ENTER** key
- h. If you hear audio from the XLITE phone then you're done! Close the XLite phone and log off.
- i. If not, go to the next page of trouble shooting.

#### TroubleShooting (Next Page)

#### 3. Troubleshooting

- A. If you connect and see only a **black screen**, or **can't hear audio**, or receive the error message "Could not establish a tunnel connection" – then your firewall/proxy server/VPN/or corporate security rules are not allowing connection.
	- 1) Try adding port forwarding of ports 4172 and 443 (udp and tcp) to your router/firewall.
	- 2) Disable your VPN and re-establish the connection.
	- 3) Work with your IT team to allow connecting.

(cont'd)

B. If you receive this error message,

Then follow these steps:

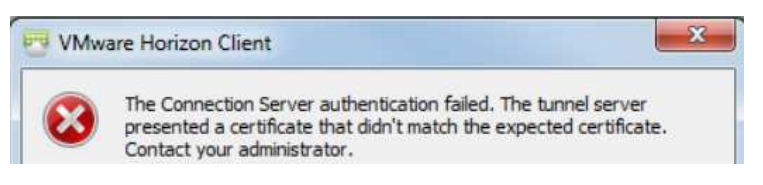

- 1) Quit and restart Horizon View Client.
- 2) Pull down the menu in the upper right corner.
- 3) Select Configure SSL

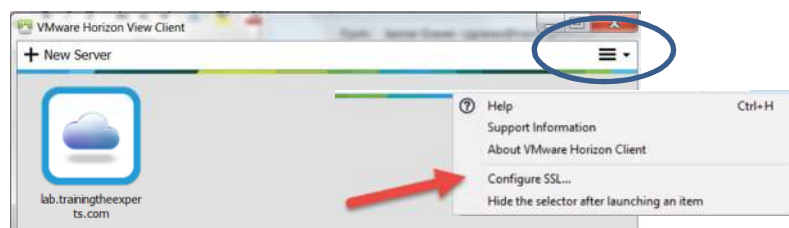

4) Select Do not verify server identity

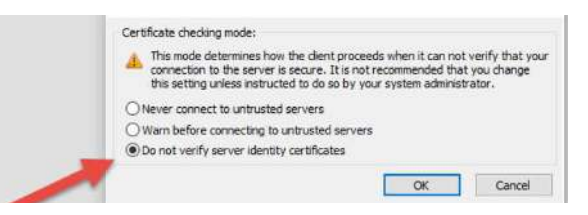

# Please let me know the results

Be sure to use the same PC for class and to test the VMWare Horizon Client the Friday before class begins.

Janine Graves 617-549-8585 JGraves@TrainingTheExperts.com